## **Resetting the console password in OfficeScan (OSCE)**

## Summary

Reset the OSCE management console password in situations where the password has been lost or the previous administrator has left the company without providing the password to the new staff.

## Details

For OfficeScan 10.6 and below, the tool to reset the password is included in the latest patch or service pack (SP). It is highly recommended that you apply it. Download [OfficeScan 10.6 SP3.](http://downloadcenter.trendmicro.com/index.php?clk=tbl&clkval=3802®s=NABU&lang_loc=1#fragment-4204) To reset the password:

- 1. Log in to the OSCE server with admin credentials.
- 2. Go to this folder: ..\Trend Micro\OfficeScan\PCCSRV\Admin\Utility\OSCEResetPW For OfficeScan 10.6, download the tool [here.](https://esupport.trendmicro.com/media/13008915/OSCE106ResetPW.zip)
- 3. Run OSCEResetPW.exe.

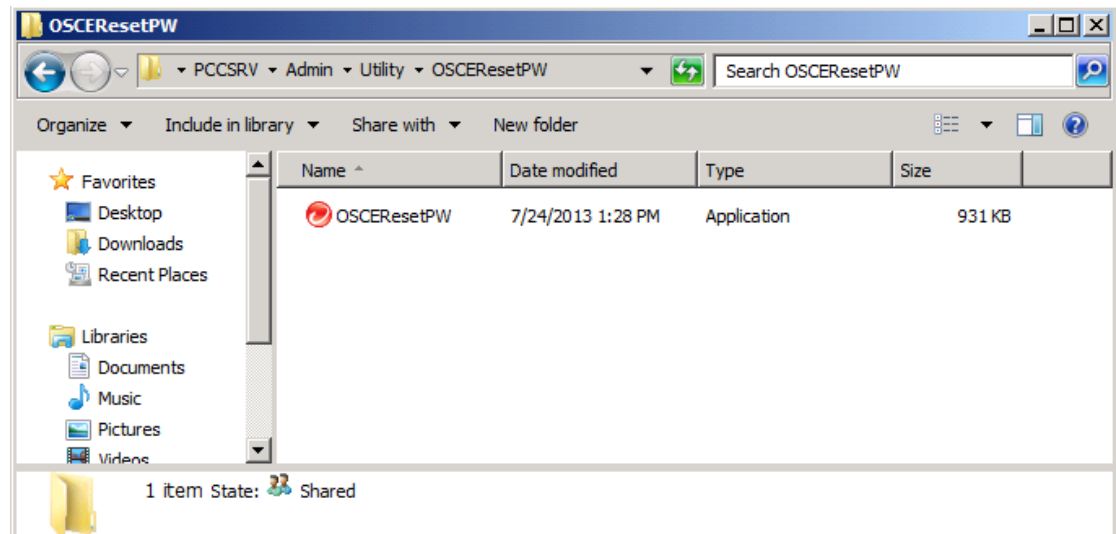

4. Enter the local admin credential.

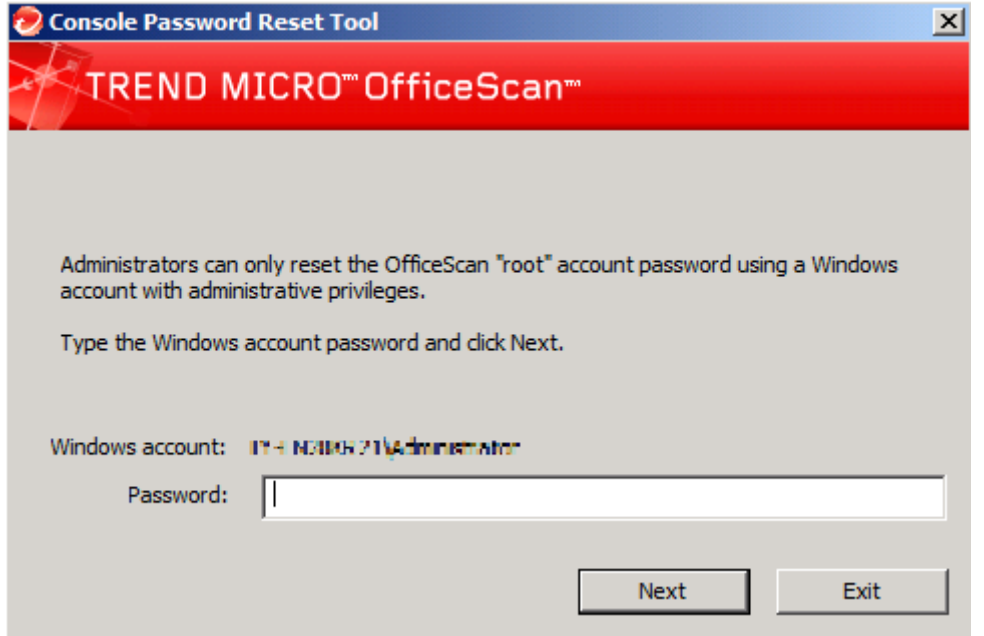

5. Enter the new password.

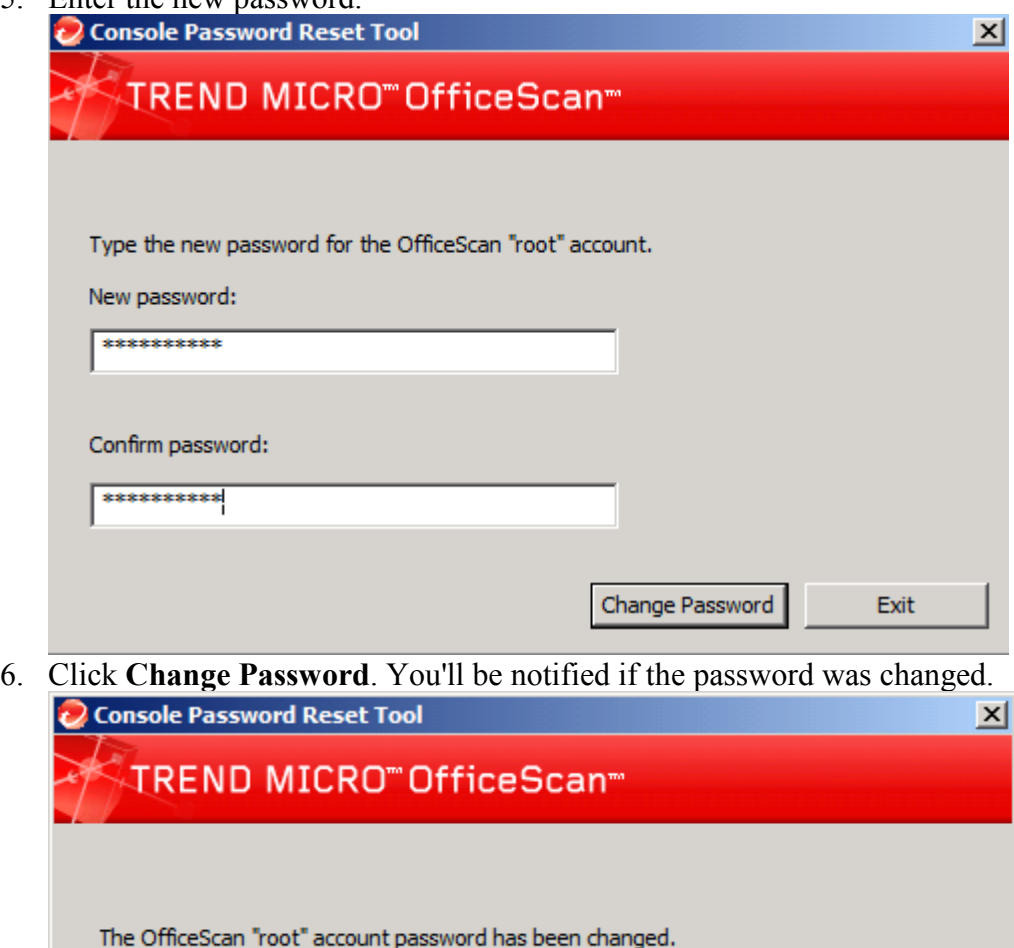

Exit